# 프로그램 운영 가이드

# **Main** Program

Whitney English Program Management Guide

Main 화면

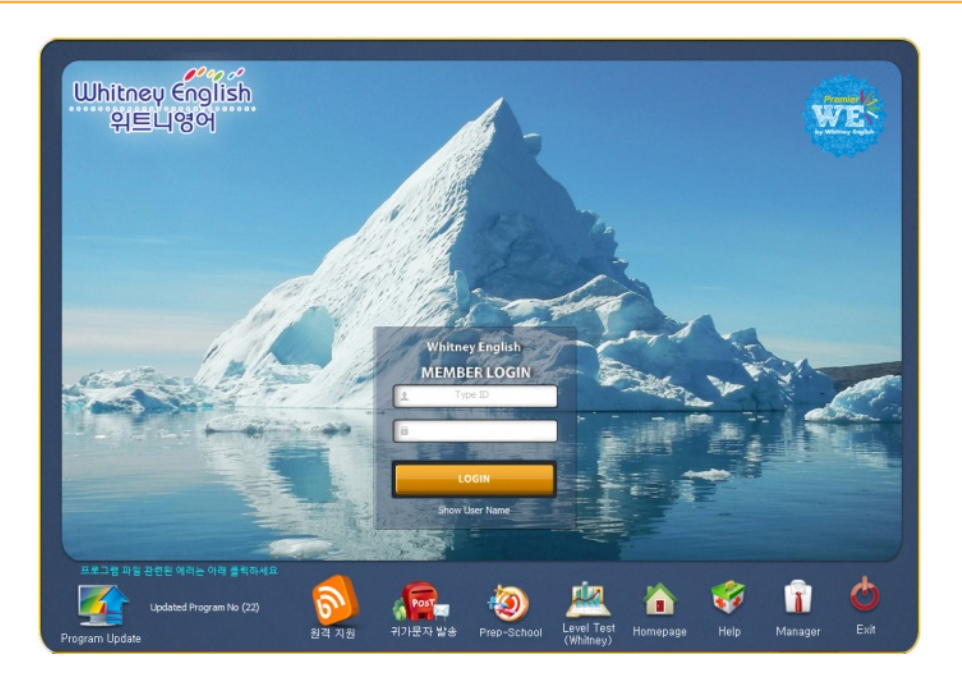

위트니영어 프로그램에는 초등영어부터 미국 SAT 학습까지 광대한 프로그램을 제공합니다. 학원에는 한 번에 위트니영어 전체 프로그 램 설치를 권장하고, 학생 집에서 별도로 위트니영어 학습을 하는 경우에는 학생이 학습하는 프로그램만 설치하는 것을 추천합니다.

위트니영어를 작동하기 위해서는 학습자의 아이디와 패스워드를 입력하고 〈Enter〉 키를 누르거나 〈Log In〉버튼을 클릭합니다.

프로그램이 업데이트된 경우에는 하단 왼편 Program Update 아이콘에 업데이트된 프로그램들의 숫자가 표시됩니다. <Exit>을 클릭하여 프로그램종료 시에는 업데이트된 프로그램이 있는 경우에는 자동으로 업데이트 창이 나타나고 업데이트가 완료되 면 창이 없어집니다.

#### 메인화면 설명

- 1. Updated Program: 업데이트된 위트니영어 프로그램을 설치할 수 있습니다. 프로그램 작동 이상시 99% 이상 처리됩니다.
- 2. 원격지원 : 위트니영어와 원격으로 연결하여 프로그램 에러 사항을 처리합니다
- .3. Prep-School : 초중 영어 교과서 관련 프로그램이 진행됩니다.
- 4. Level Test: 학생 레벨 테스트 프로그램과 위트니 토셀 프로그램이 진행됩니다
- 5. Home Page: 위트니 홈페이로 전환됩니다.
- 6. Help: 위트니영어 프로그램에서 듣기와 말하기의 사운드 카드의 에러를 확인할 수 있습니다.
- 7. Manager: 학생 관리 프로그램으로 진행됩니다.
- 8. Exit: 위트니영어 프로그램을 종료합니다.

#### Whitney WE Updated Program

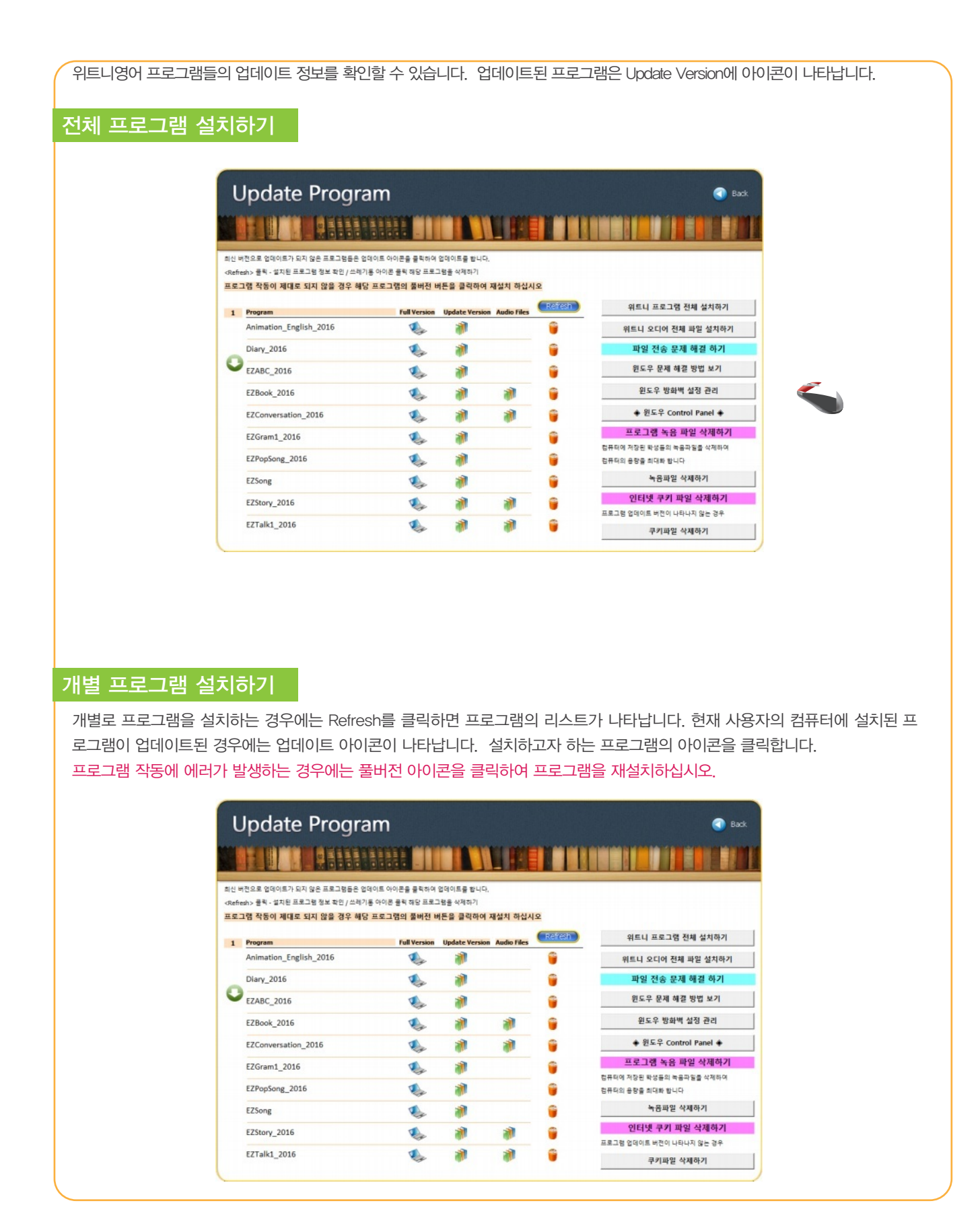

#### **Whitney WE** Updated Program

#### 자동 업데이트의 실행

프로그램이 업데이트된 경우 프로그램 종료시 나타난 업데이트 창은 업데이트가 완료되면 자동으로 사라집 니다. 업데이트 시간이 다소 소요되는 경우에는 화면 우편 상단에 있는  $\boxed{\square}$ 버튼을 클릭하여 화면을 축소 (Minimize)하십시오.

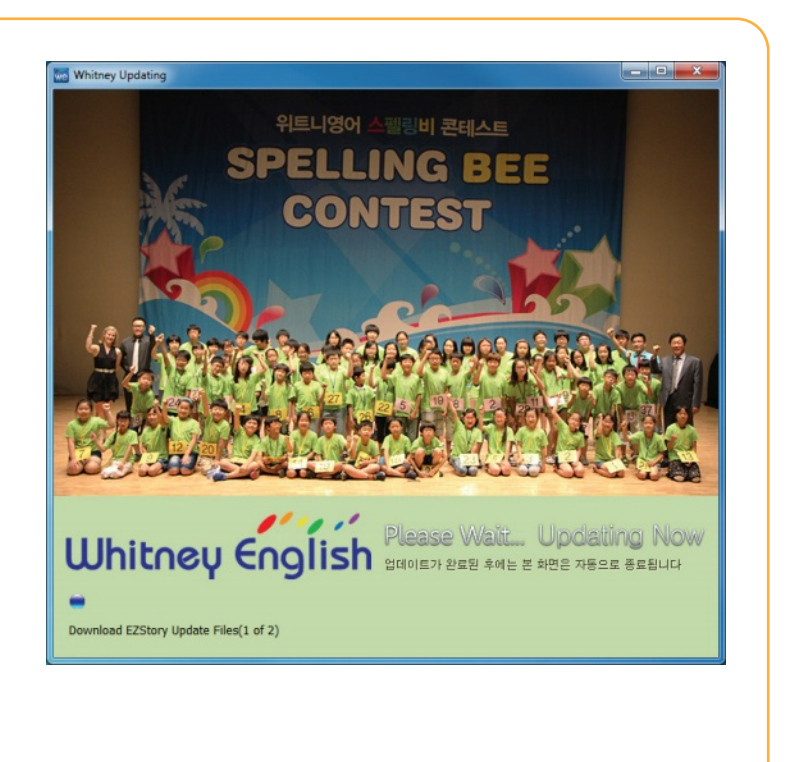

#### Whitney Help

위트니영어 프로그램 작동시 공통된 문제점의 해결은 다음과 같은 방법으로 99% 해결됩니다. 그 외의 에러는 본사로 연락하시어 원격지원을 받도록 합니다.

1. Updated Program 아이콘을 클릭하여 문제가 있는 프로그램의 풀버전을 재설치하면 거의 정상으로 작동됩니다.

- 2. 인터넷이 제대로 작동되는 지 확인하십시오.
- 3. 인터넷과 공유기를 껐다가 다시 키십시오.
- 4. V3 또는 Norton 같은 백신 프로그램의 실시간 검색을 중지하여 주십시오.
- 5. 윈도우의 Firewall 설정 해지와 User Account의 보안 등급을 조정하여 주십시오.
- 6. 소리가 들리지 않고 녹음이 않 되는 경우에는 아래 순서로 확인하여 주십시오.

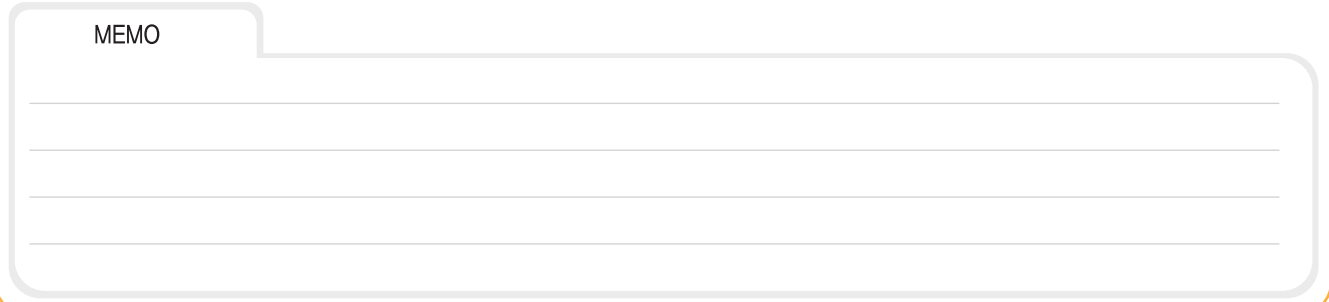

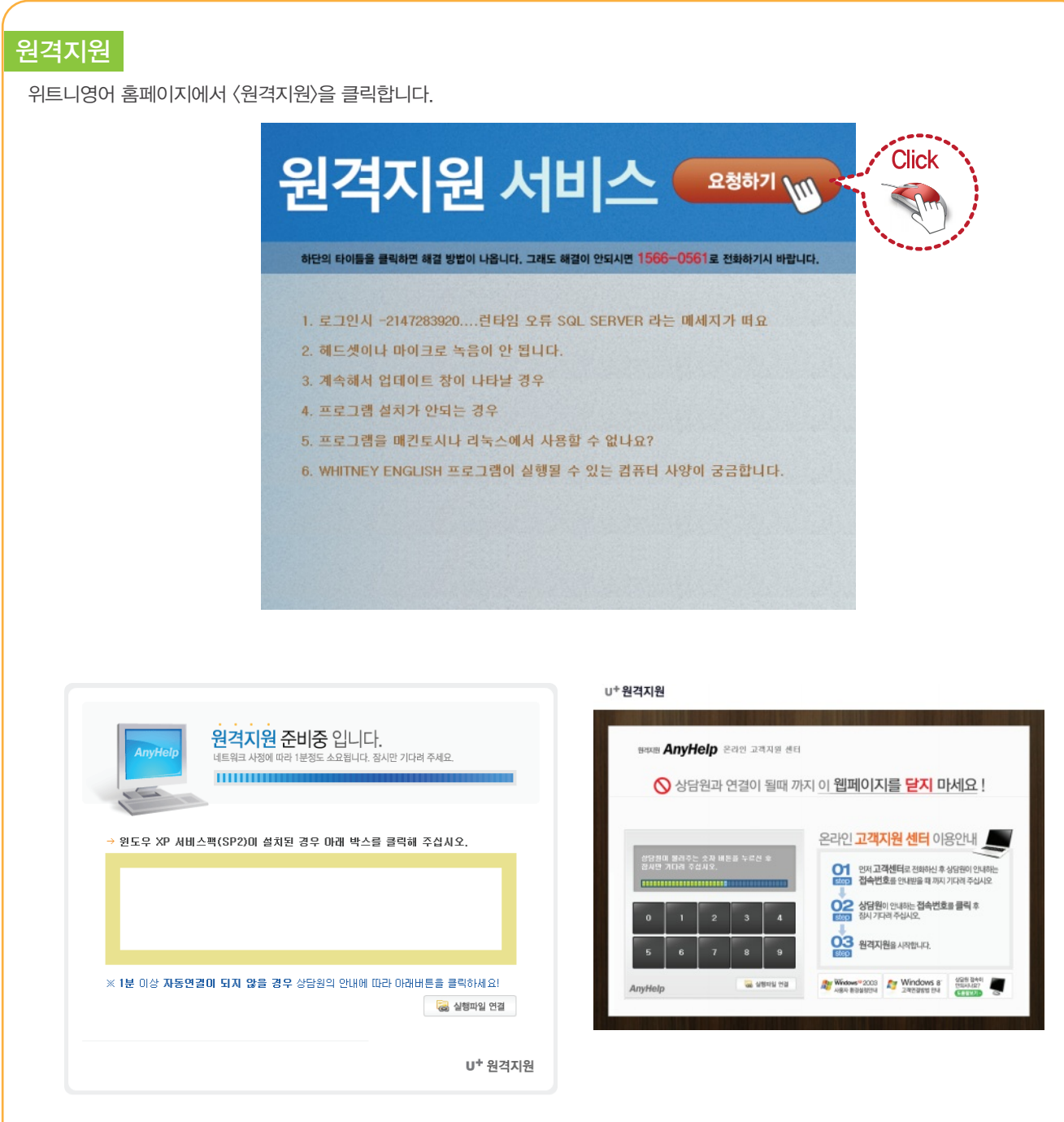

원격지원 프로그램이 설치되지 않은 경우에는 설치를 하여야 합니다. 위트니영어 고객센터(1566-0561)로 전화하신 후 위트니영어 위 창에서 설치를 클릭하여 원격지원 프로그램을 설치합니다.

프로그램의 에러사항을 이야기하시고 직원이 불러주는 숫자를 누른 후 직원의 원격지원을 받도록 합니다.

위트니영어 메인 프로그램의 운영

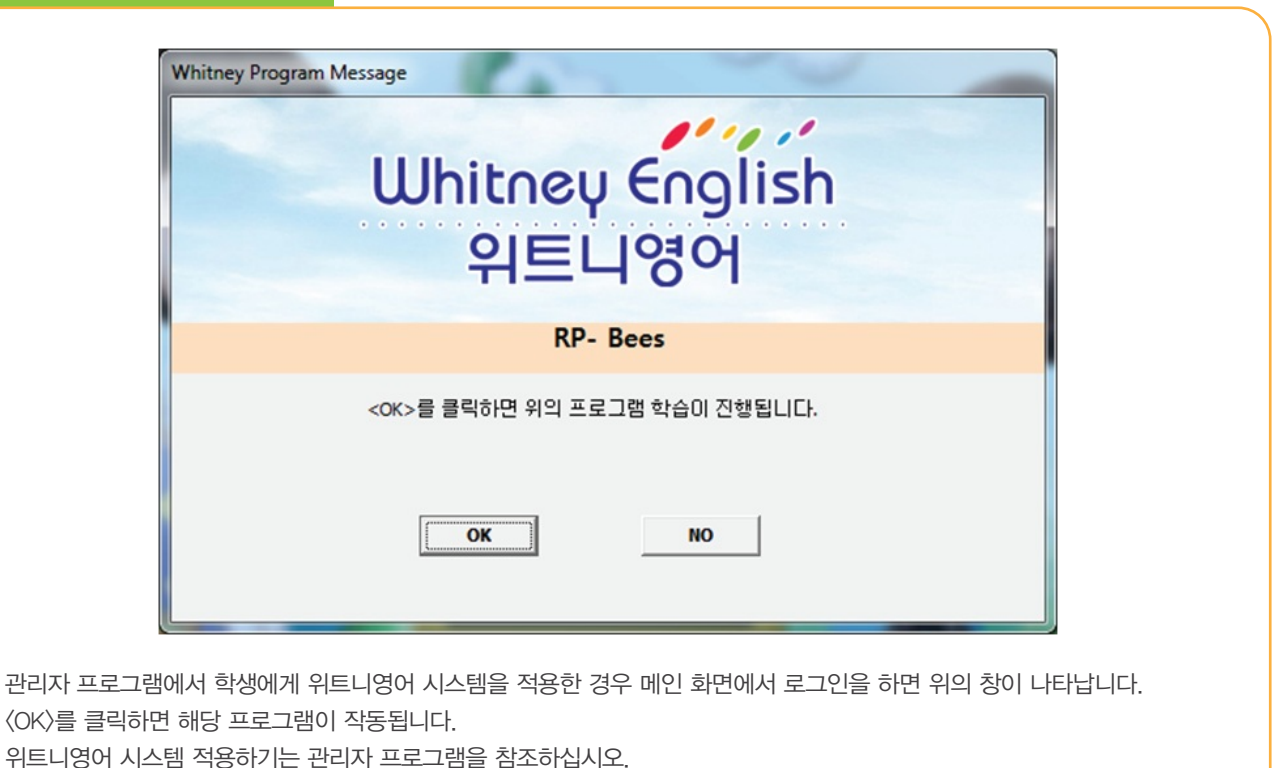

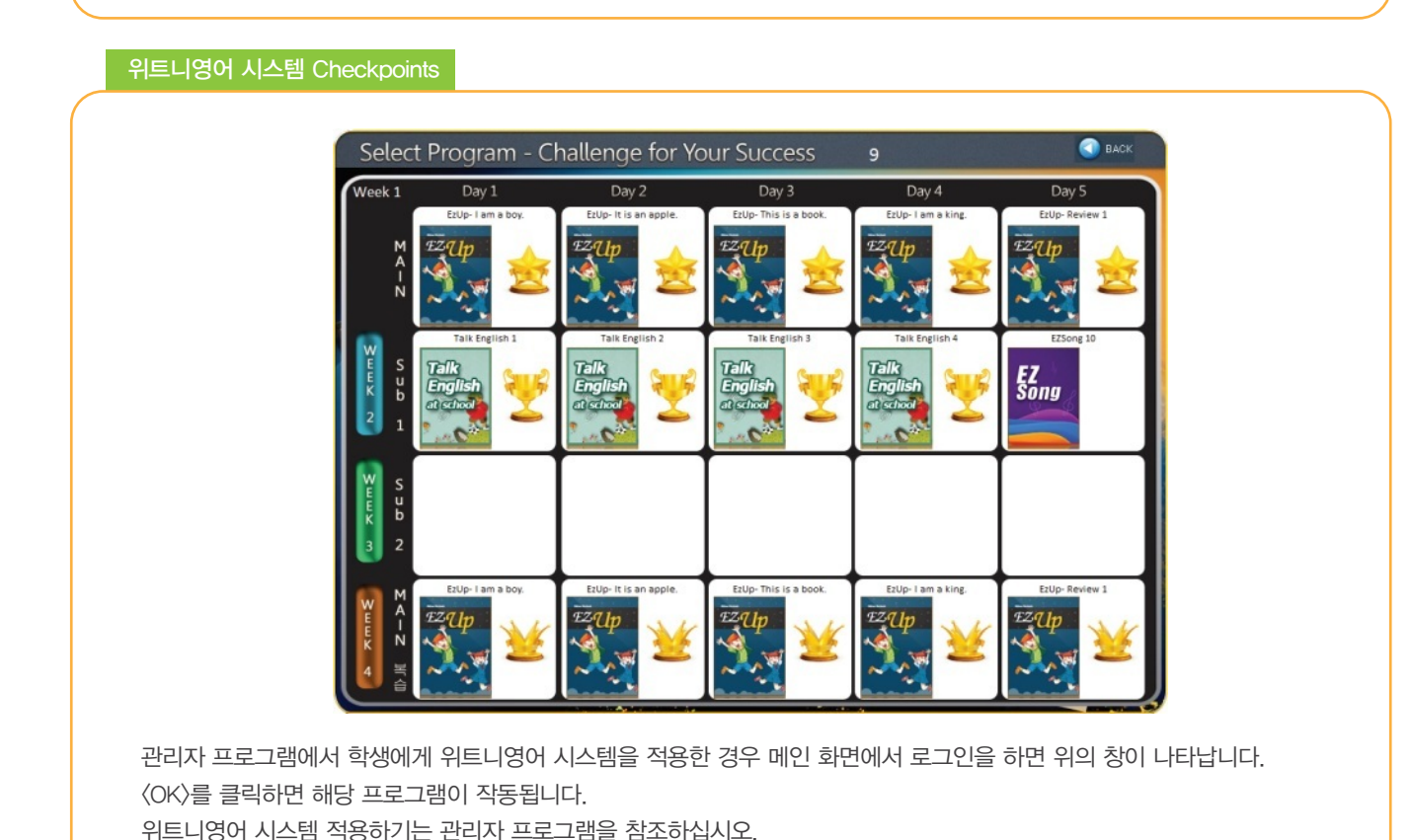

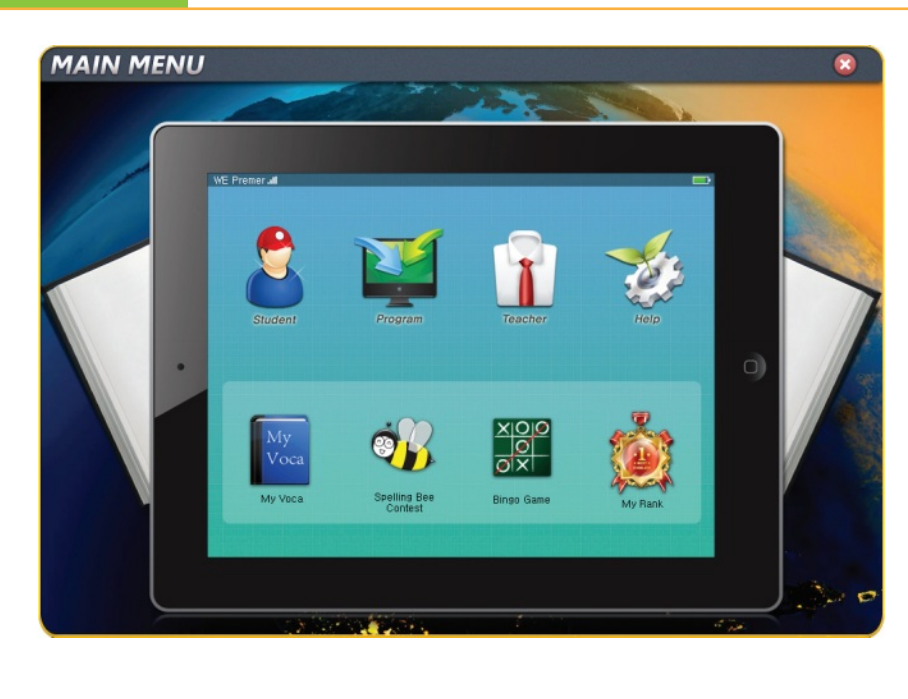

#### Whitney Rank

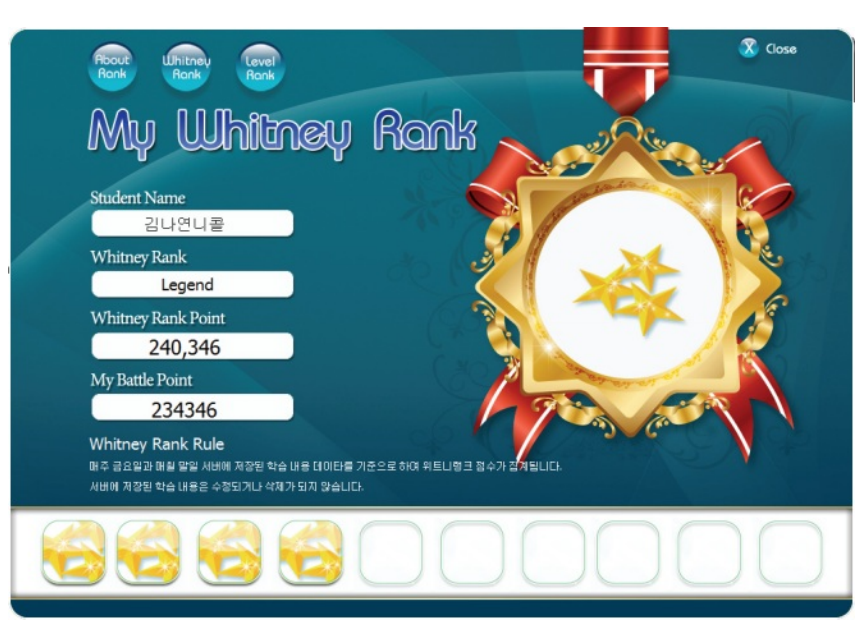

학생이 위트니영어로 학습한 점수에 따라 위트니랭크 포인트와 My Battle 포인트가 적립됩니다. 위트니랭크 포인트는 계속 적립되어 위트니랭크 뱃지를 활용하여 학생들이 위트니영어에 흥미를 가지게 하는 데 활용됩니 다. My Battle Point는 계속 누적되며, Voca Batte 또는 Bingo Game을 할 때 차감됩니다.

.

전국 위트니영어 랭크 순위는 위트니영어 프로그램 학습시 1등부터 10등까지 확인이 수시로 가능합니다. 학원별 위트니랭크를 확인할 수 있고, 이를 활용하여 학생들의 위트니영어 참여도를 높이는 데 활용됩니다

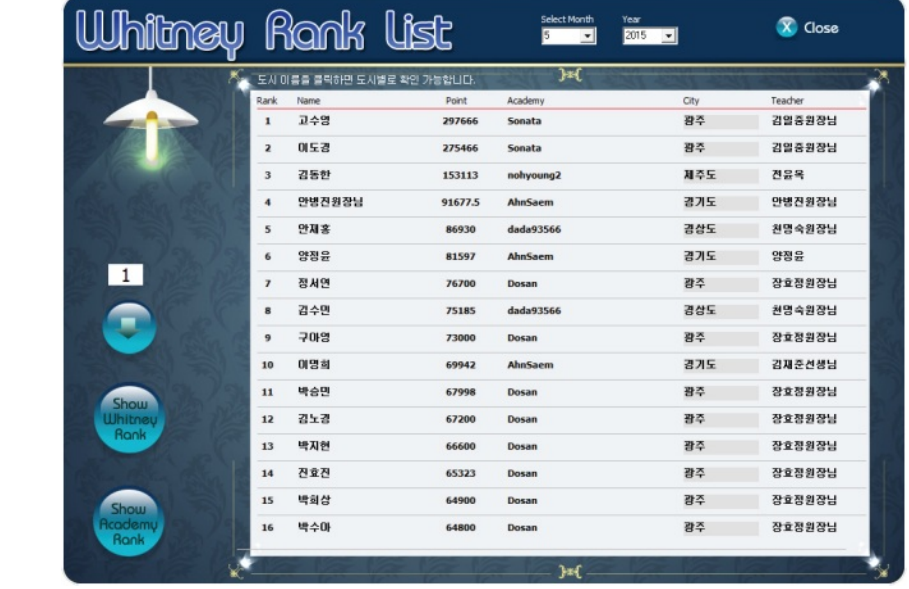

#### **Monthly Whitney Rank**

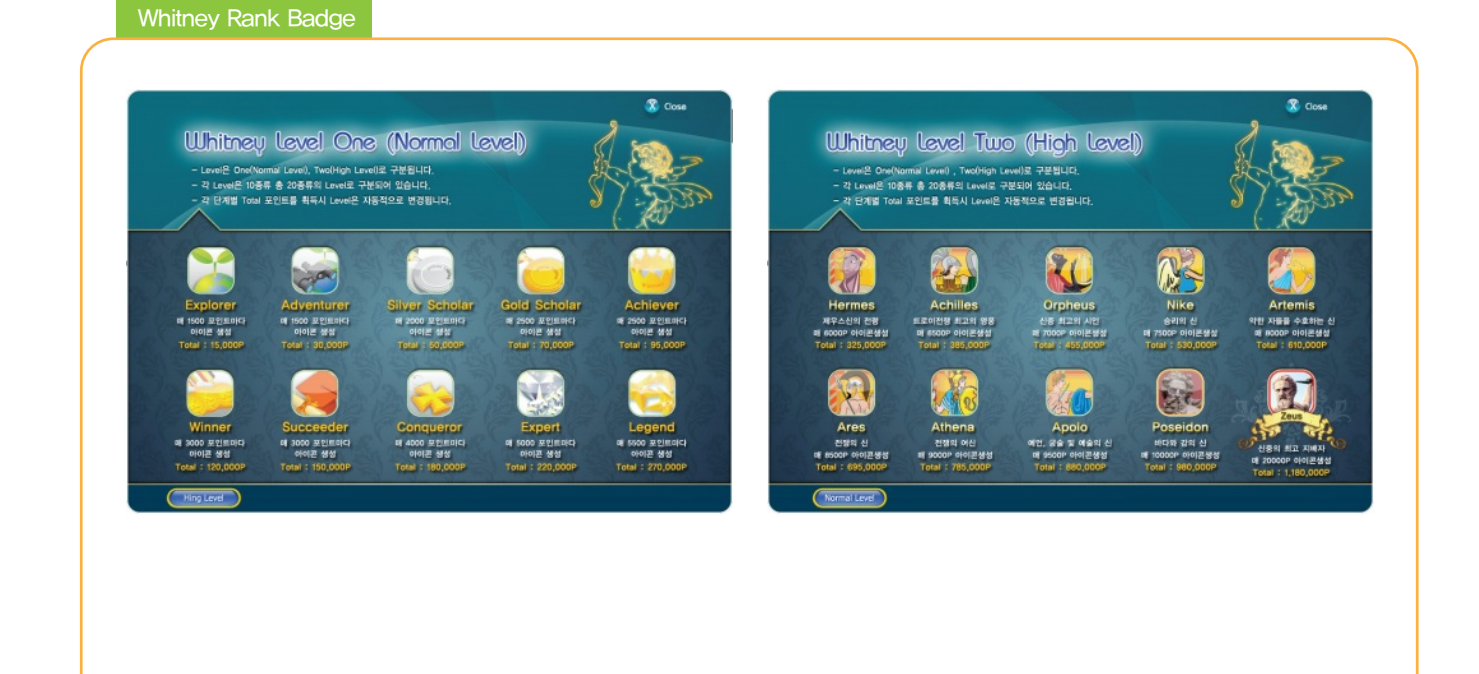

### **Whitney WE Main Program**

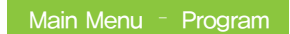

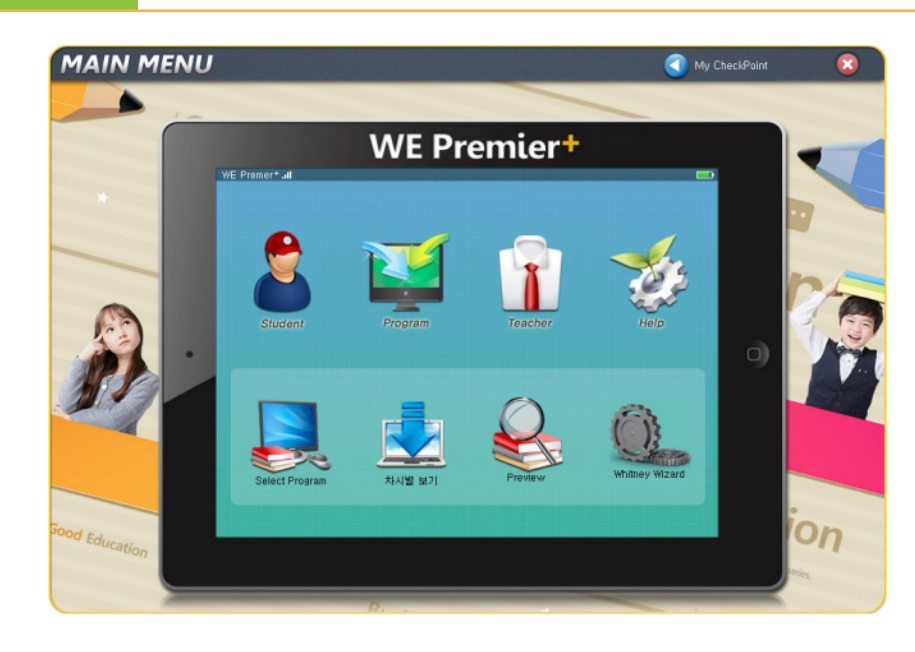

Select Program, 차시별보기, 프로그램 Preview를 선택할 수 있습니다.

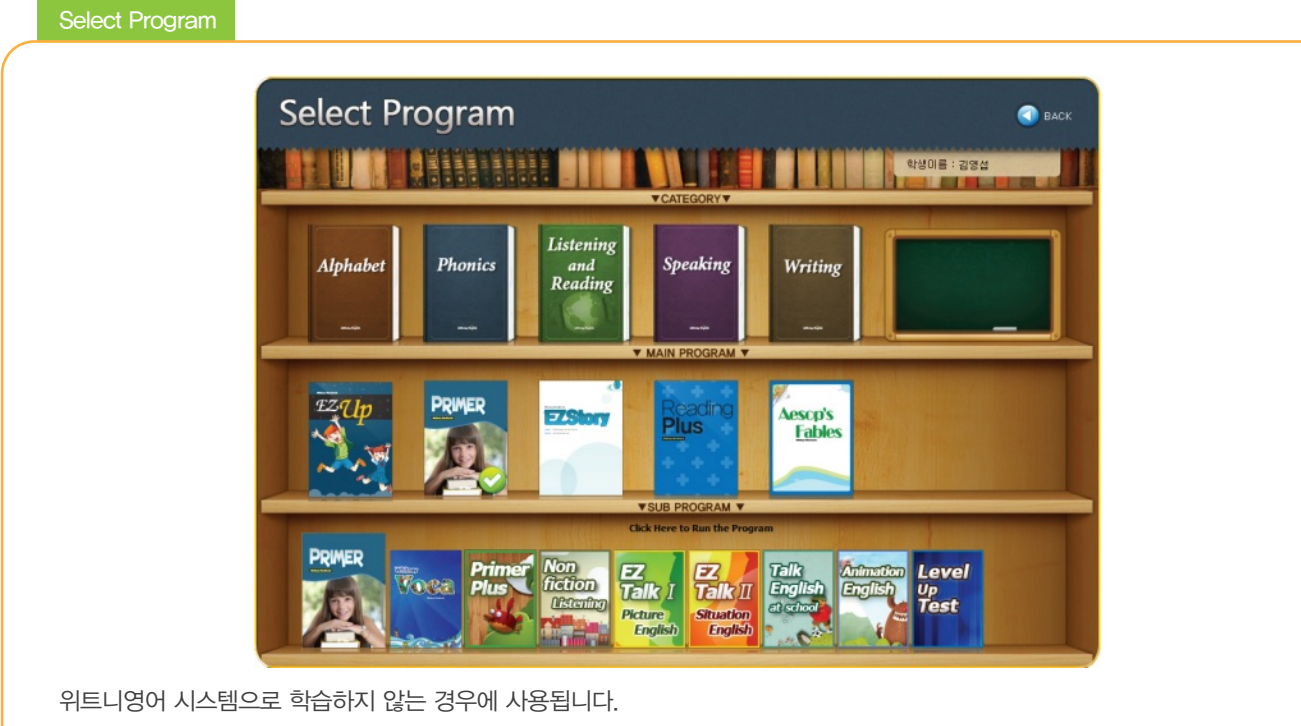

위트니영어 메인 프로그램과 같이 학습할 수 있는 서브 프로그램들이 나타나며, 프로그램을 클릭하면 해당 프로그램이 작동됩니다. 본 화면에서 클릭하여 학습하는 경우에는 위트니영어 시스템 학습에 적용되지 않습니다.

차시별 보기

Π

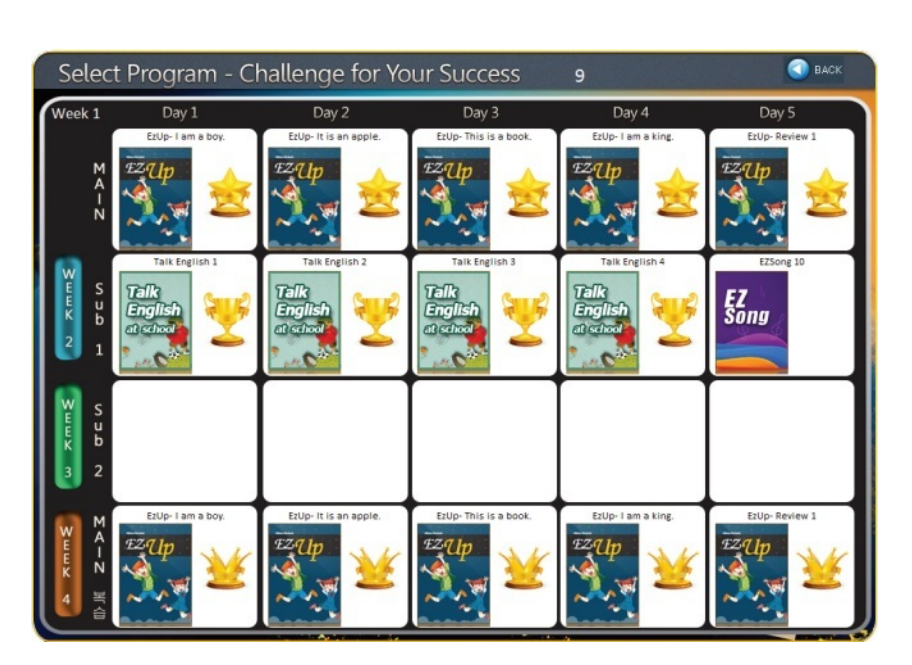

화면에서 구버전 차기를 클릭하면 아래 창이 나타납니다. (선생님이 로그인 한 경우)

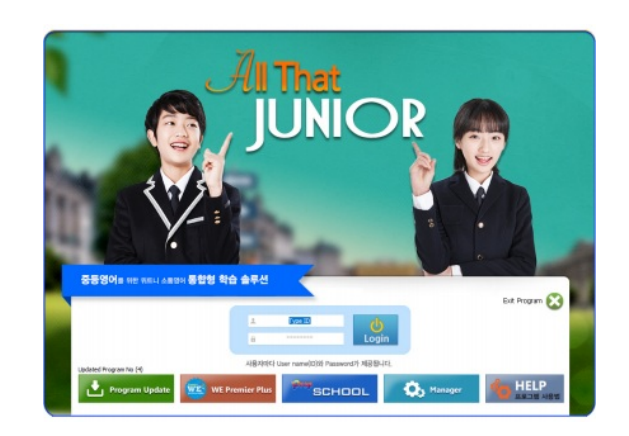

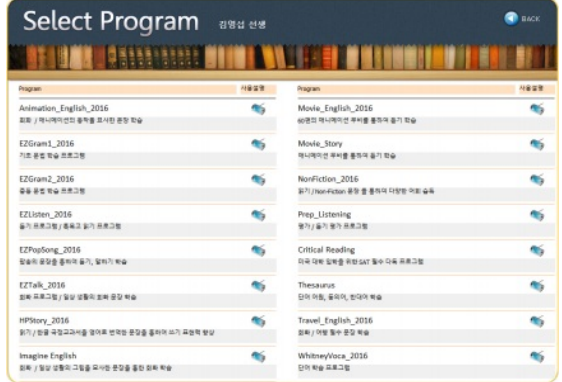

위트니영어 중등생이 학습하는 프로그램들입니다. 위트니영어 홈페이지에서 중등 프로그램 All That Junior를 설치한 후 사용 가능합니다.

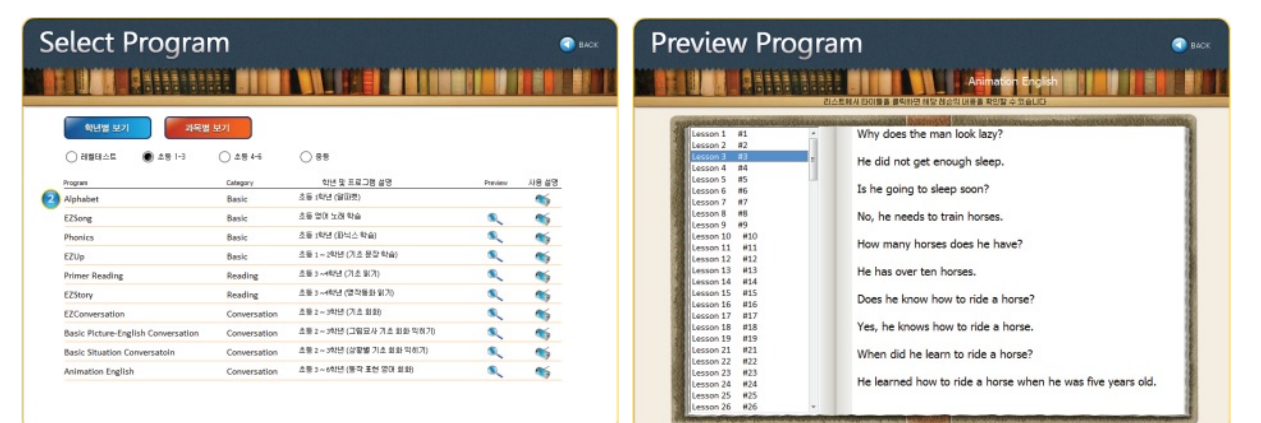

돋보기 아이콘을 클릭하면 해당 프로그램의 테이블과 해당 테이불의 내용을 확인할 수 있습니다. 테불렛 아이콘을 클릭하면 해당 프로그램의 개요를 확인할 수 있습니다.

Main Menu-Teacher

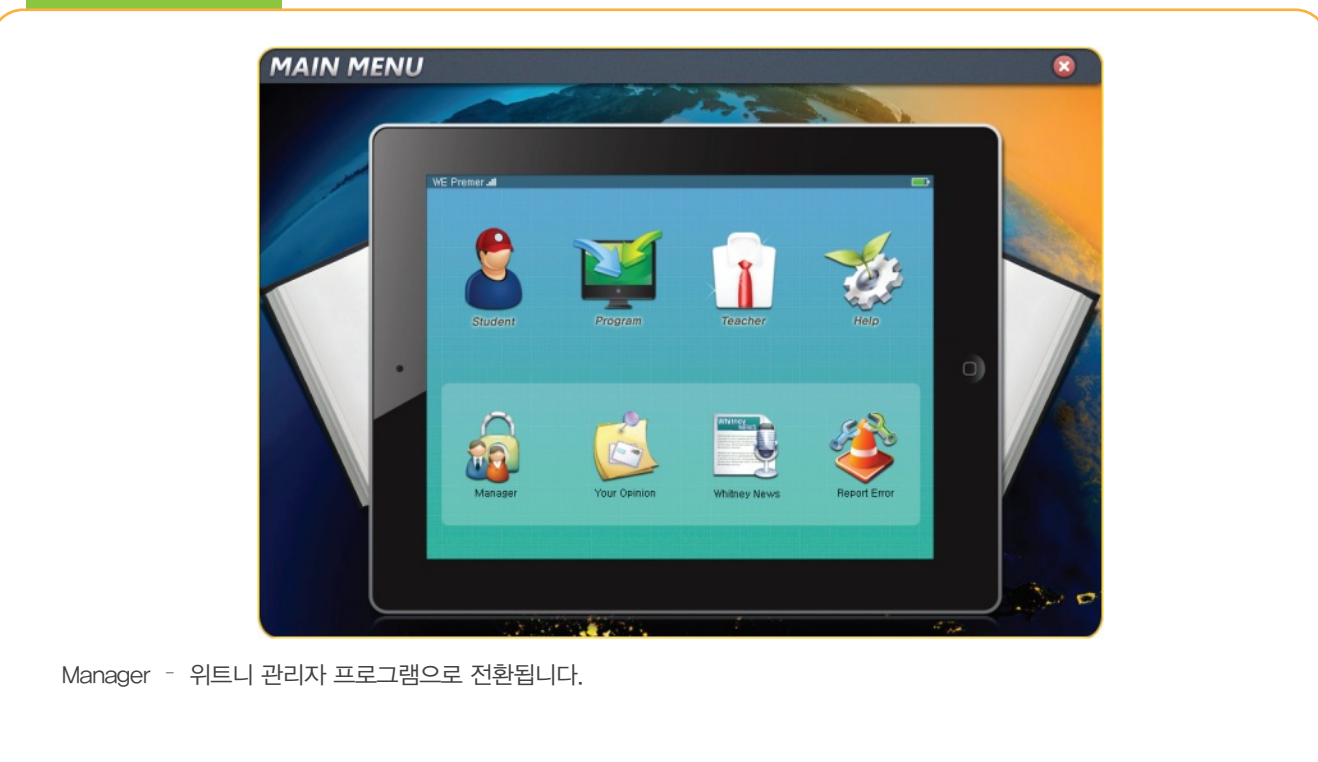

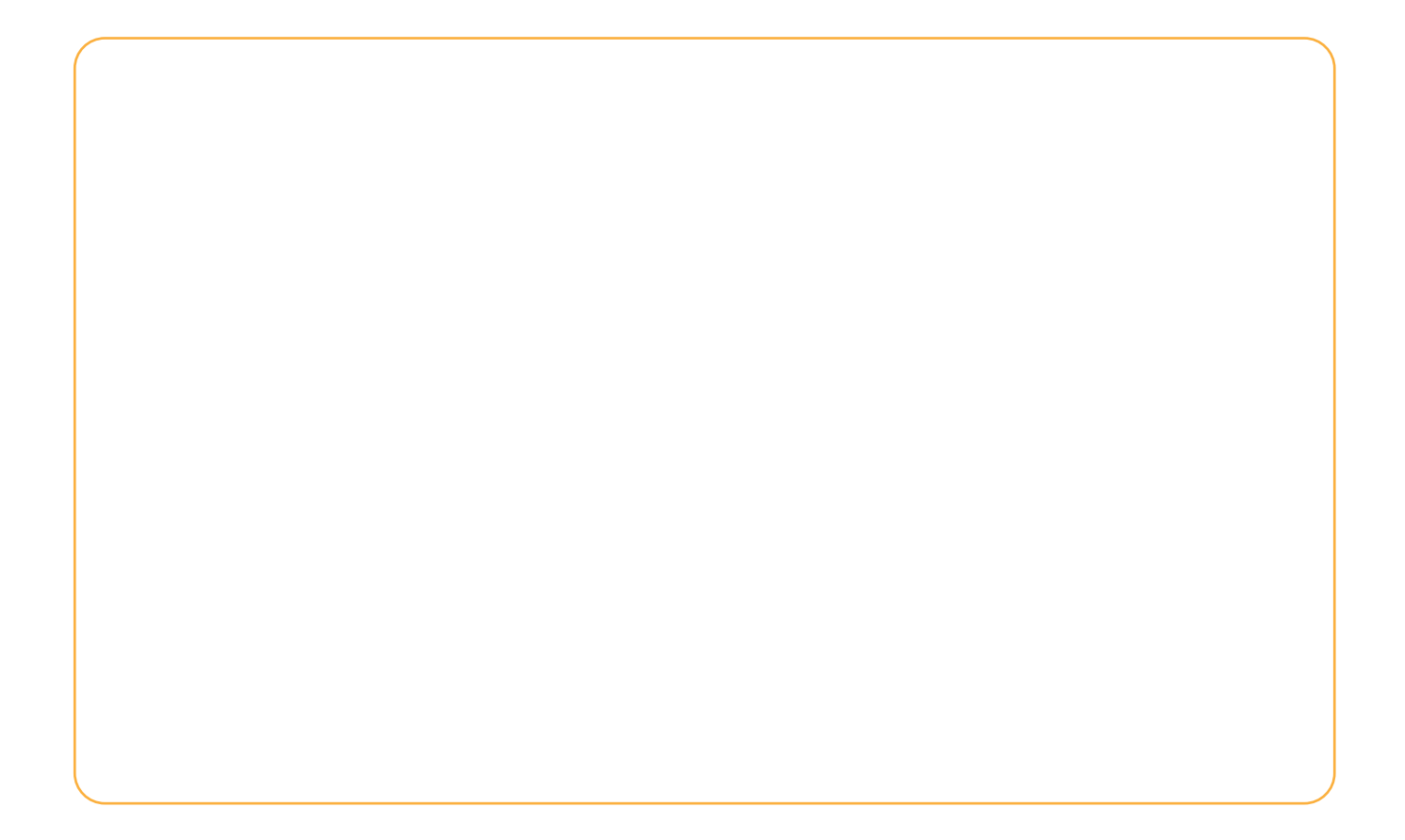

Help

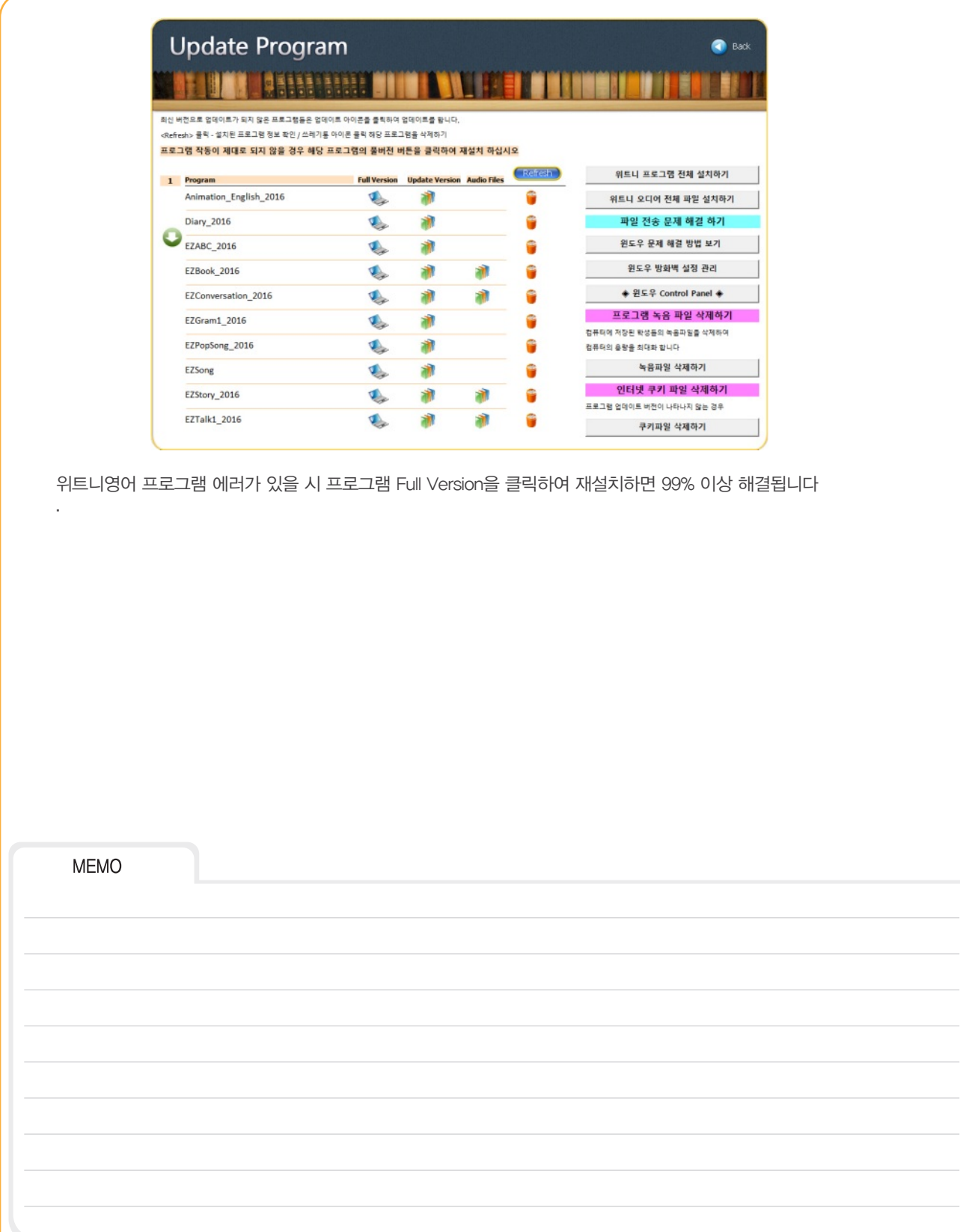

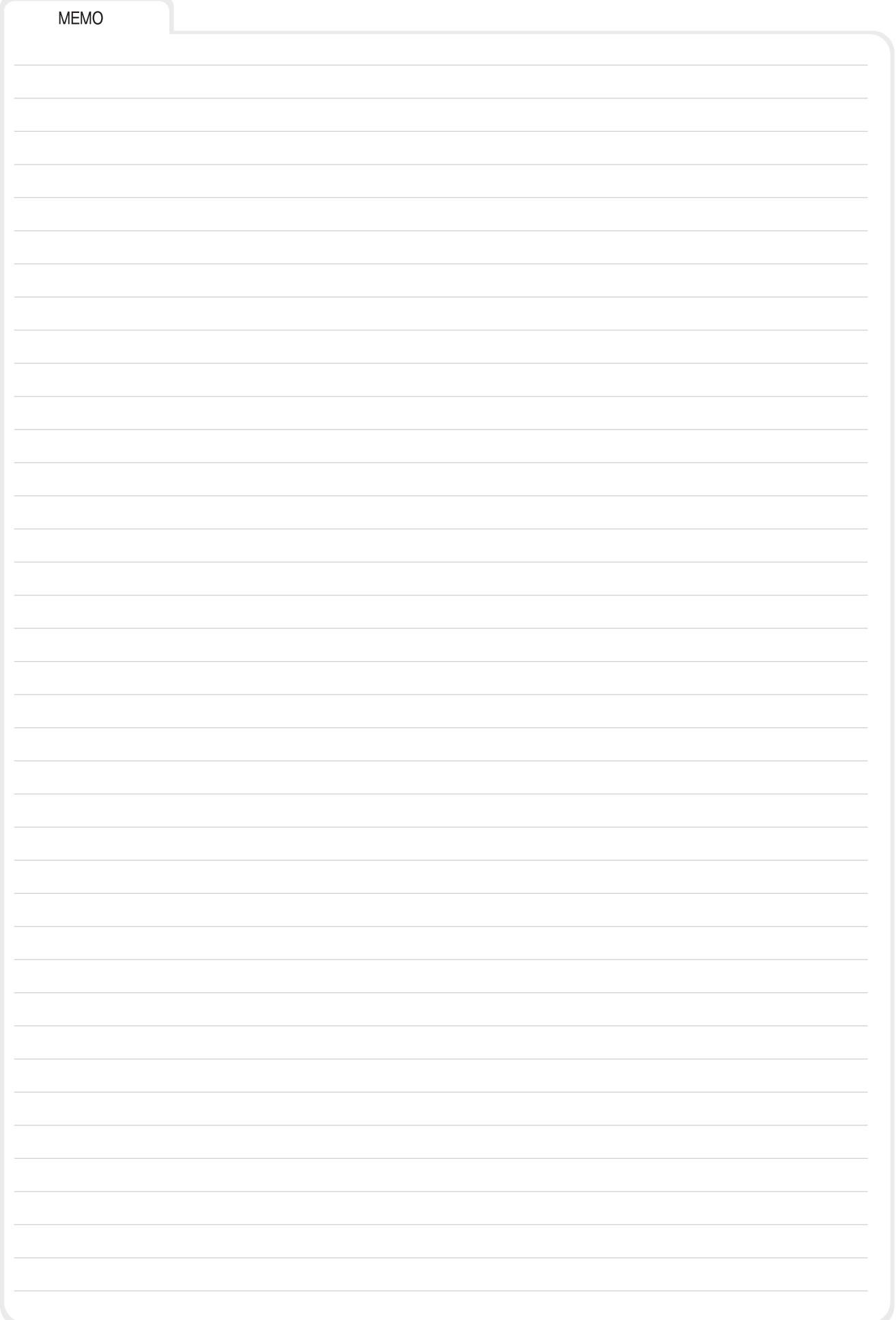